**كلٌة التربٌة – قسم الجغرافٌة مقرر اختٌاري) استشعار عن بعد (– الفرقة الثالثة محاضرة فً تحميل وتفسير صور االستشعار عن بعد وبعض التطبقات د. سامٌه على على مبروك**

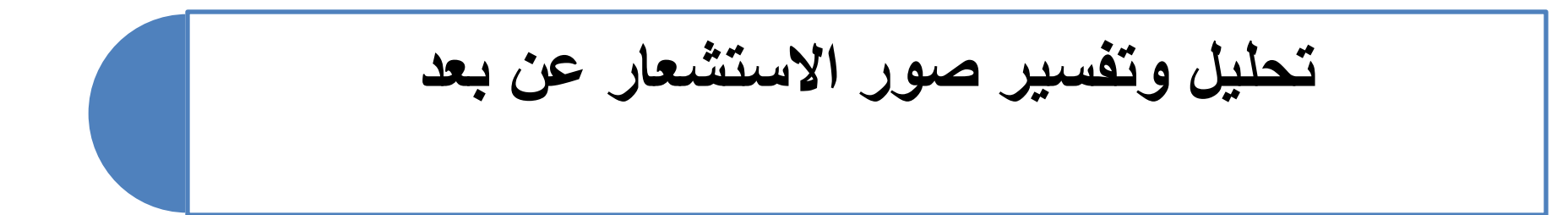

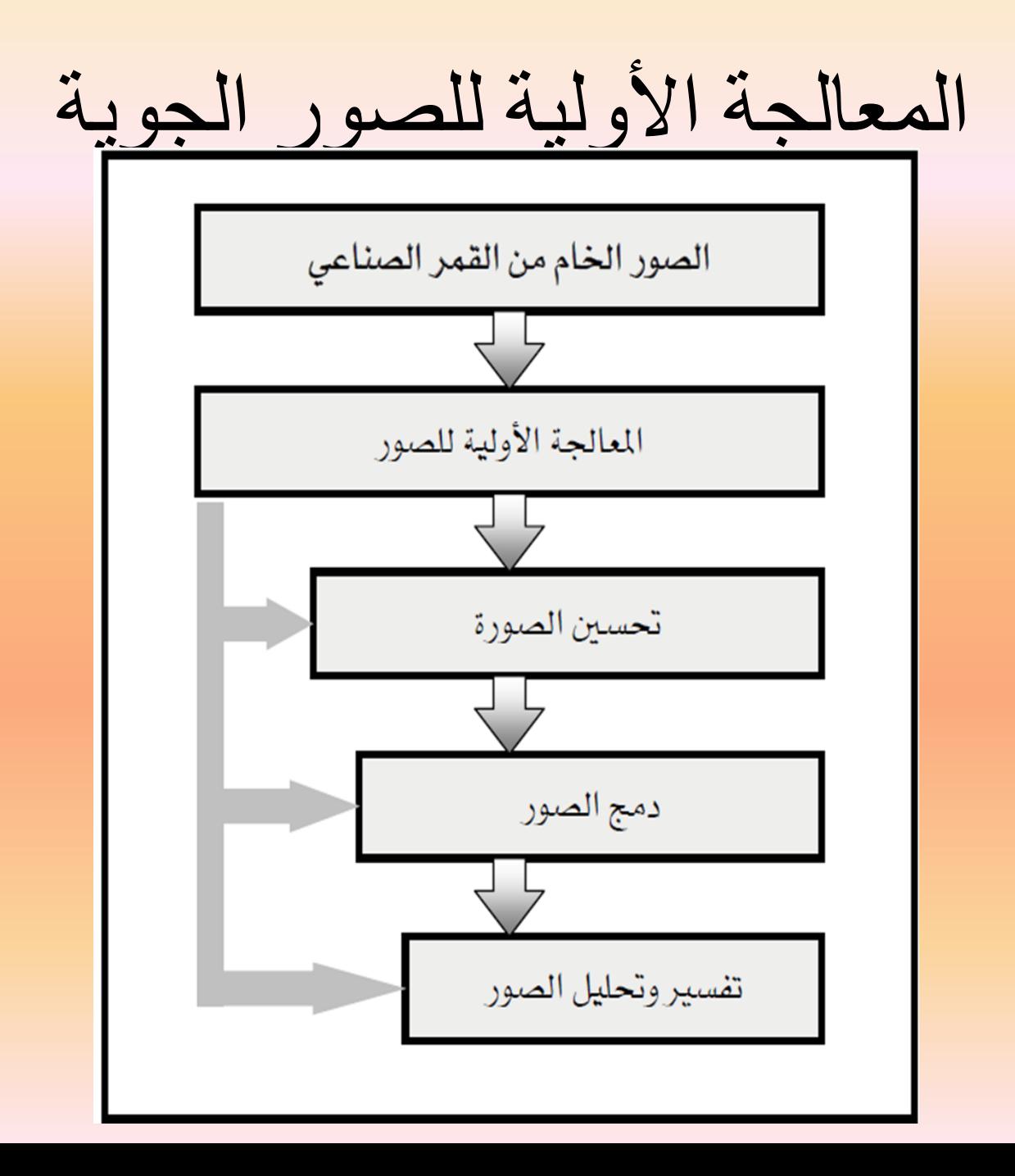

#### **أوال المعالجة األولية لمصور )preprocessing Image ):**

تهدف هذه اإلجراءات إلى تصحيح الصور المشوهة أو المتردية إليجاد تمثيل أصدق للمشهد األصلى ، وتعتمد طبيعة هذه المعالجة اعتمادا كليا على خصائص المستشعر المستعمل فى الحصول على هذه الصور الفضائية ، وتتضمن عملية المعالجة هذه تصحيح التشوهات الهندسية وإزالة التشوهات اإلشعاعية :

#### **-1 التصحٌح الهندسى )Correction Geometric ):**

تحتوى الصور الخام عادة على تشوهات هندسية بحيث ال يمكن أن نتخذ منها خرائط أو قياسات مباشرة ، وتتراوح مصادر هذه التشوهات بين تغير ارتفاع منصة المستشعر وسرعة القمر الصناعى وبين بعض العوامل األخرى مثل انحناء سطح الارض ، وانكسار الأشعة في الغلاف الجوى واإلزاحة بفعل اختالف التضاريس والغرض من التصحيح الهندسى هو تصحيح هذه التشوهات التى تسببها هذه العوامل بحيث تجعل الصور المصححة موحدة هندسياً مع الخارطة .

صورة توضح تصحيح التشوهات الهندسية باستخدام نقاط التحكم الأرضية

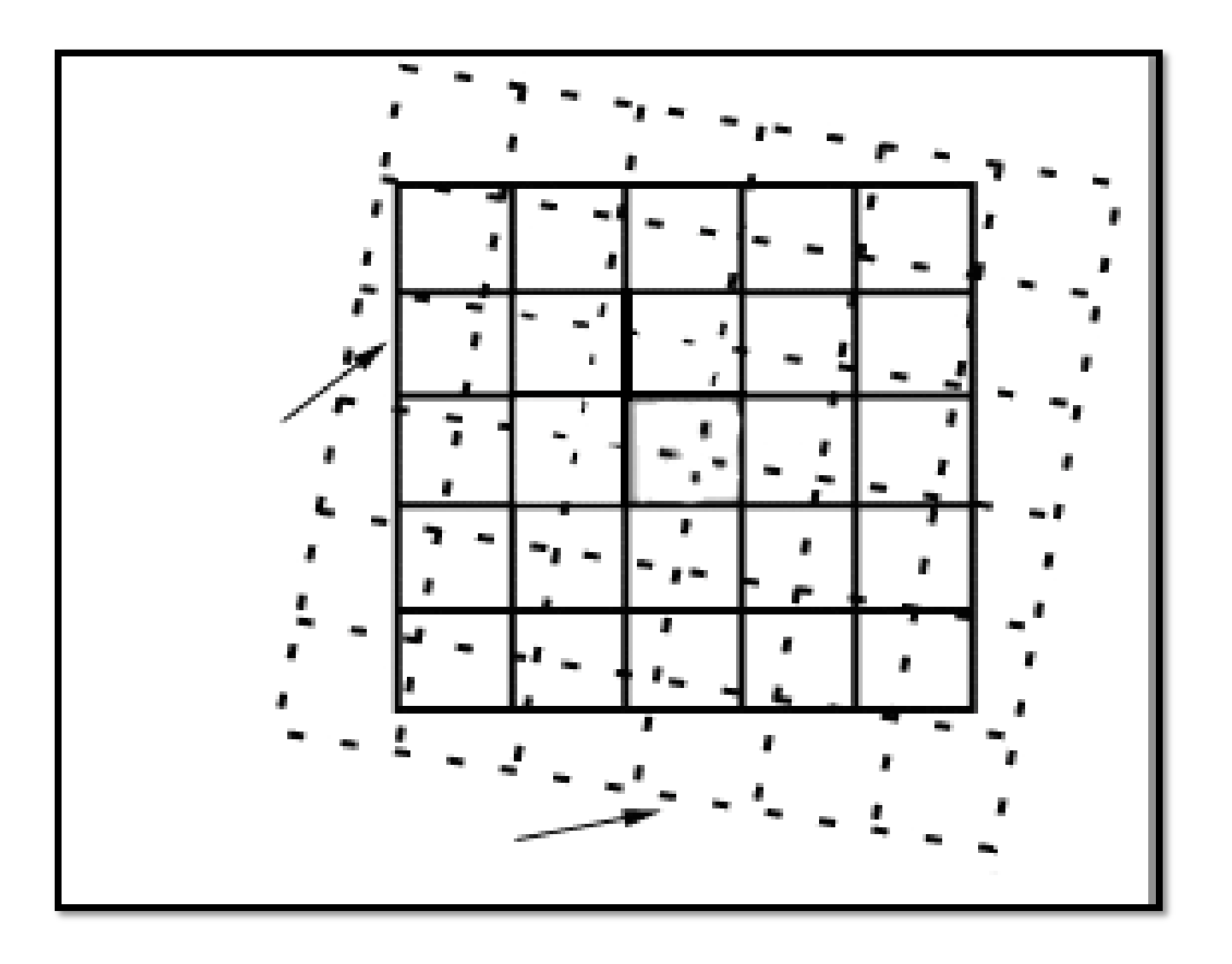

## **-2 إزالة التشوهات اإلشعاعٌة ) Radiometric : )correction**

• التشوىات اإلشعاعية تنتج إما عن أخطاء استجابة أحد أجيزة االستشعار أو تأثرات الغالف الجوى ، أو وضع الرؤية وخصائص المستشعر أو حتى زاوية اإلضاءة .خط الاستواء الشتاء زاوية سقوط الشمس

**-3 إزالة الضجٌج )Removal Noise ):** • ضجيج الصور ىو أى اضطراب غير مرغوب فيه في معطيات الصور الفضائية ينجم عن قصور فى االستشعار، حيث يتوقف جياز االستشعار عن العمل أثناء عممية المسح مما ينتج عنه ظاهرة سقوط الخطوط أو ظاىرة التخطيط عن

طريق إزالة ىذ النوع من

الضجيج آليا

#### **-4 تحسٌن الصورة )Enhancement Image ):**

يهدف تحسين الصور إلى تحسين قابلية التفسير البصرى للصورة وذلك بزيادة التمييز بين العالم ، عن طريق التضخيم البصرى لإلختالفات الضئيمة بين المعالم فى التدرج الرمادى لتسهل إمكانية ملاحظتها وتتم عملية التحسين عادة بعد إنجاز إجراءات المعالجة الأولية فإزالة التشوىات والضجيج خاصة يجب أن تسبق عممية التحسين .

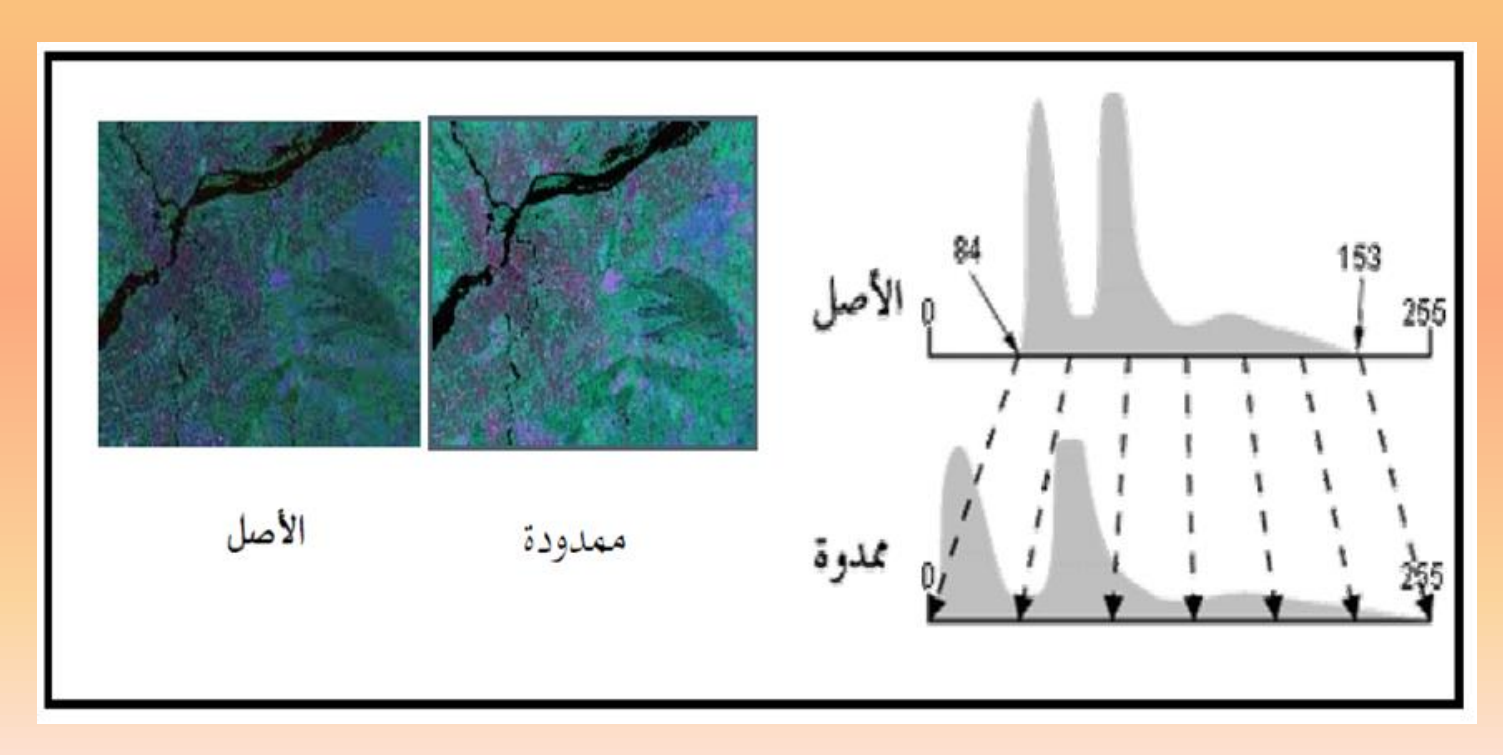

**: )Image Merging and image Mosaic( الصور دمج -5** ا وتستخدم هذه العملية لدمج صورة مع صورة مجاورة لها جغرافياً لتصبح صورة واحدة تغطى منطقة الدراسة وذلك لتسهيل عمل التحسينات الأخرى **Mosaic** 

**ثانيا تفسير وتحميل الصور :**

شكل يوضح أقسام تحميل وتفسير الصور

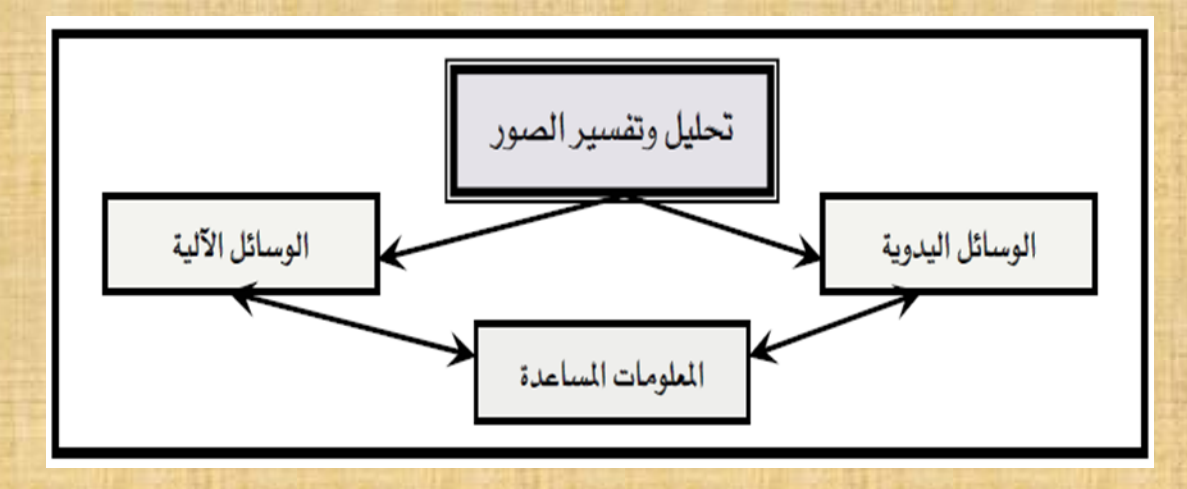

**-1 الحجم )Size ):**

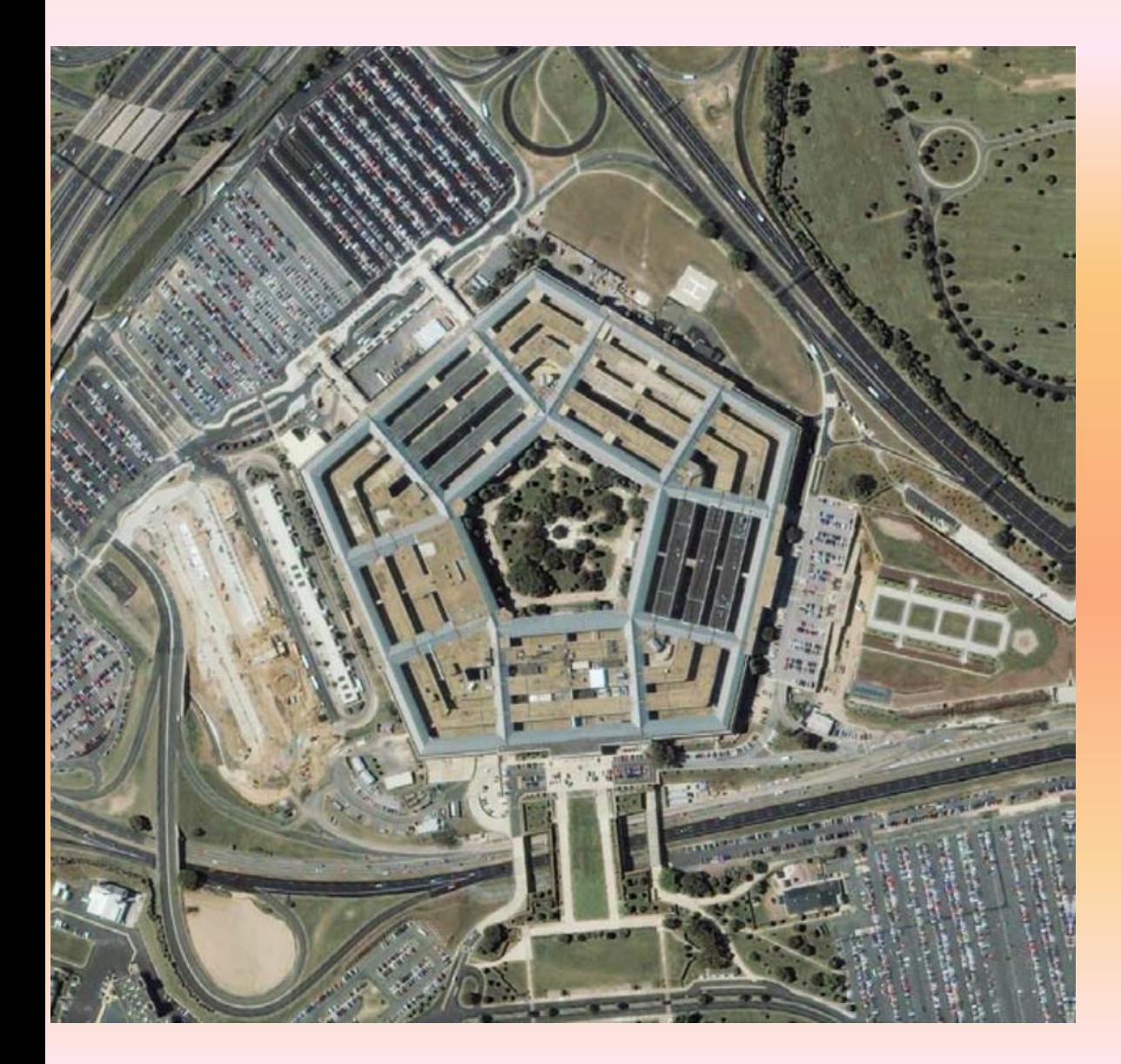

• يقصد بالحجم أبعاد الظواىر الموجودة فى الصور ومثال ذلك حساب مساحات المناطق الزراعية .

-2 الشكل )Shape ): • الشكل ىو متغير نوعى يصنف الشكل الخارجى األجسام واألشياء التى تظير فى الصورة ، ولذلك يعتبر الشكل من األسس اليامة التى تساعد عمى تمييز الظواهر ومعرفتها ، فبعض المبانى لا يمكن التعرف على وظائفها .

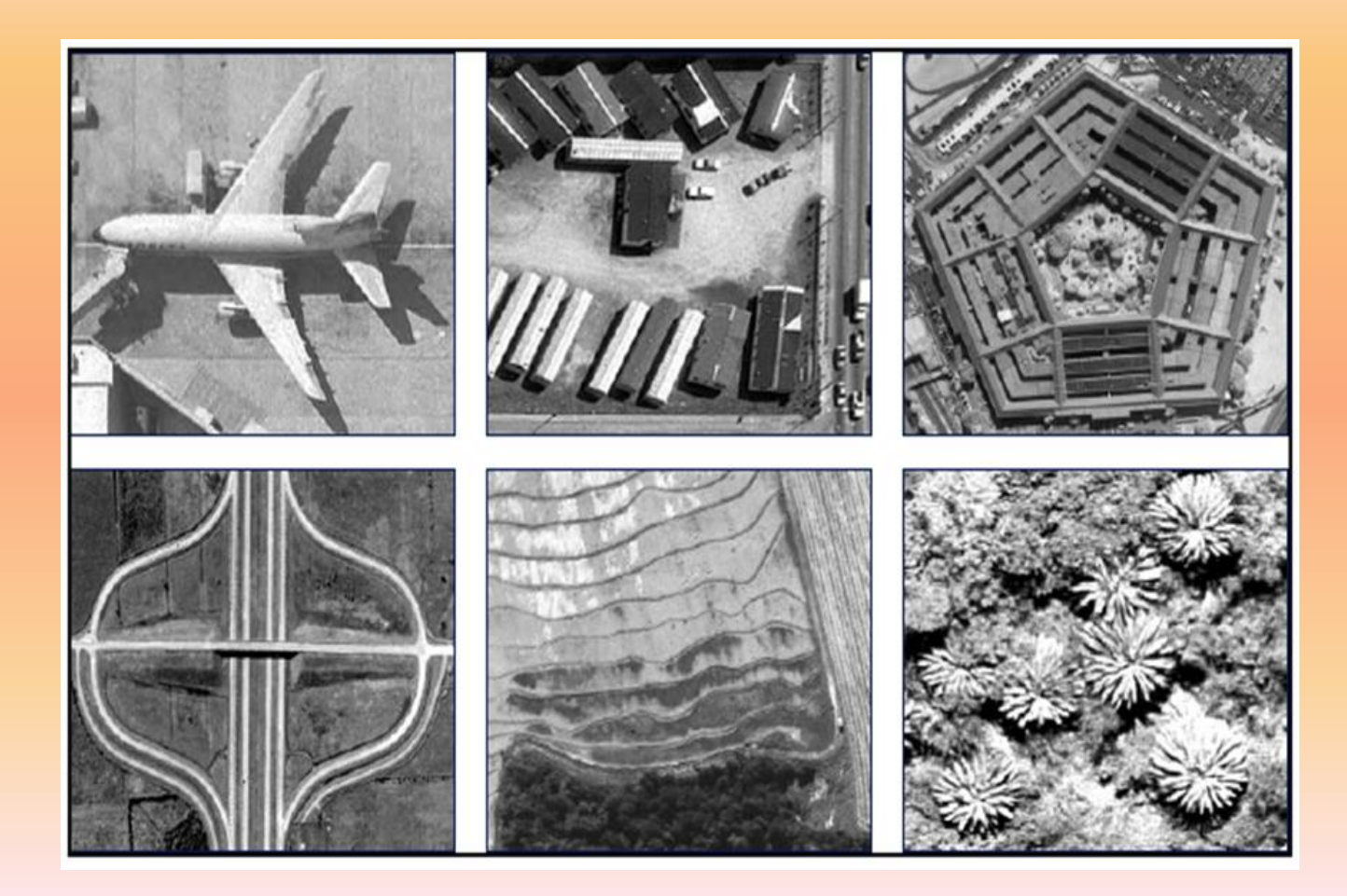

**-3 درجة اللون )Tone ):**

• تمثل درجة المون فى الصور مقدار األشعة المنعكسة من سطح األرض عمى جياز االستشعار ، وتتراوح درجة المون فى صور أحادية المستشعر بين اللون الاسود ودرجات مختلفة من الرمادى واللون األبيض

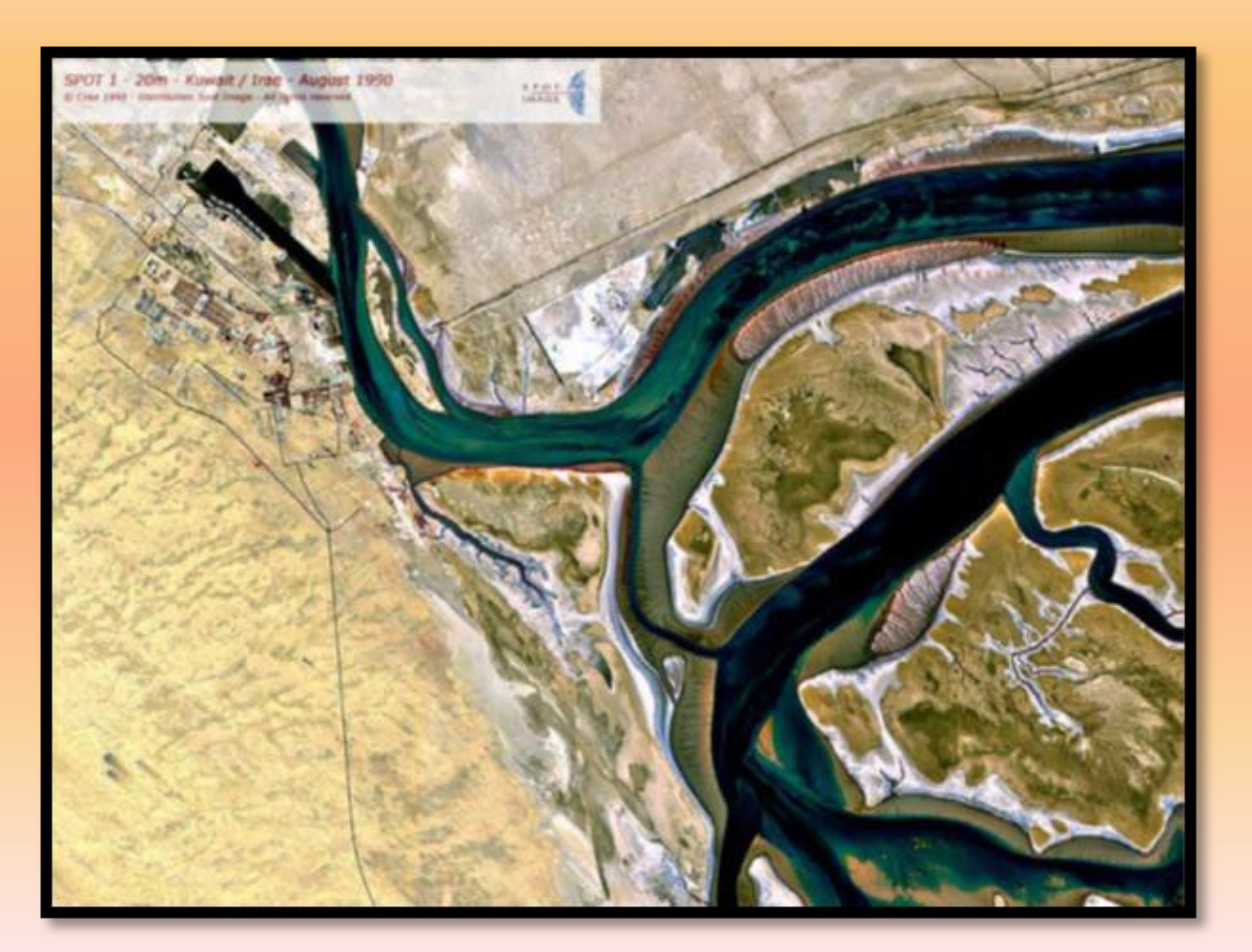

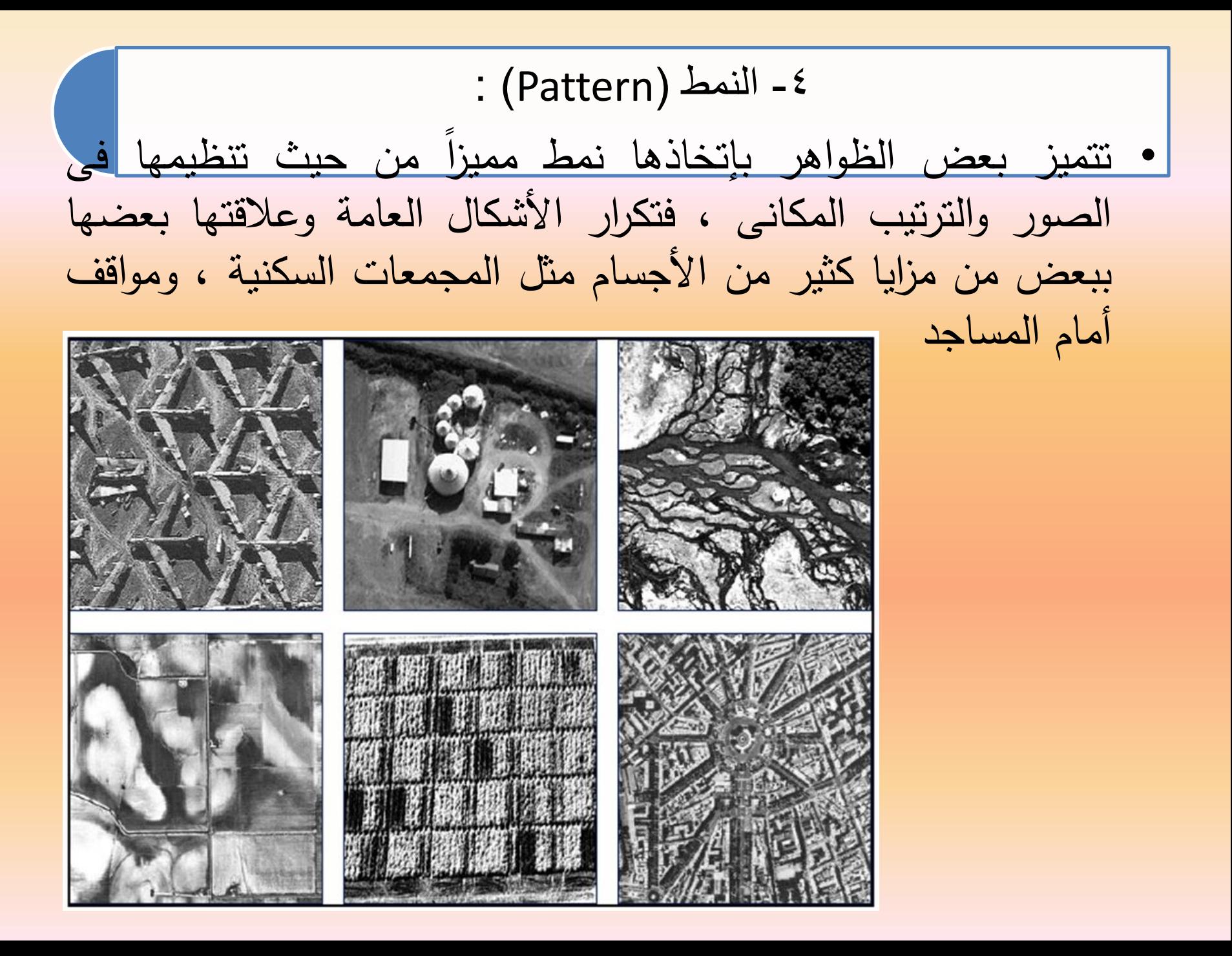

**-5 الظل )Shadow ):**  • لمظالل شأن كبير فى تفسير الصور من ناحيتين : األولى أن

#### شكل الظل و الثانية الناحية السمبية .

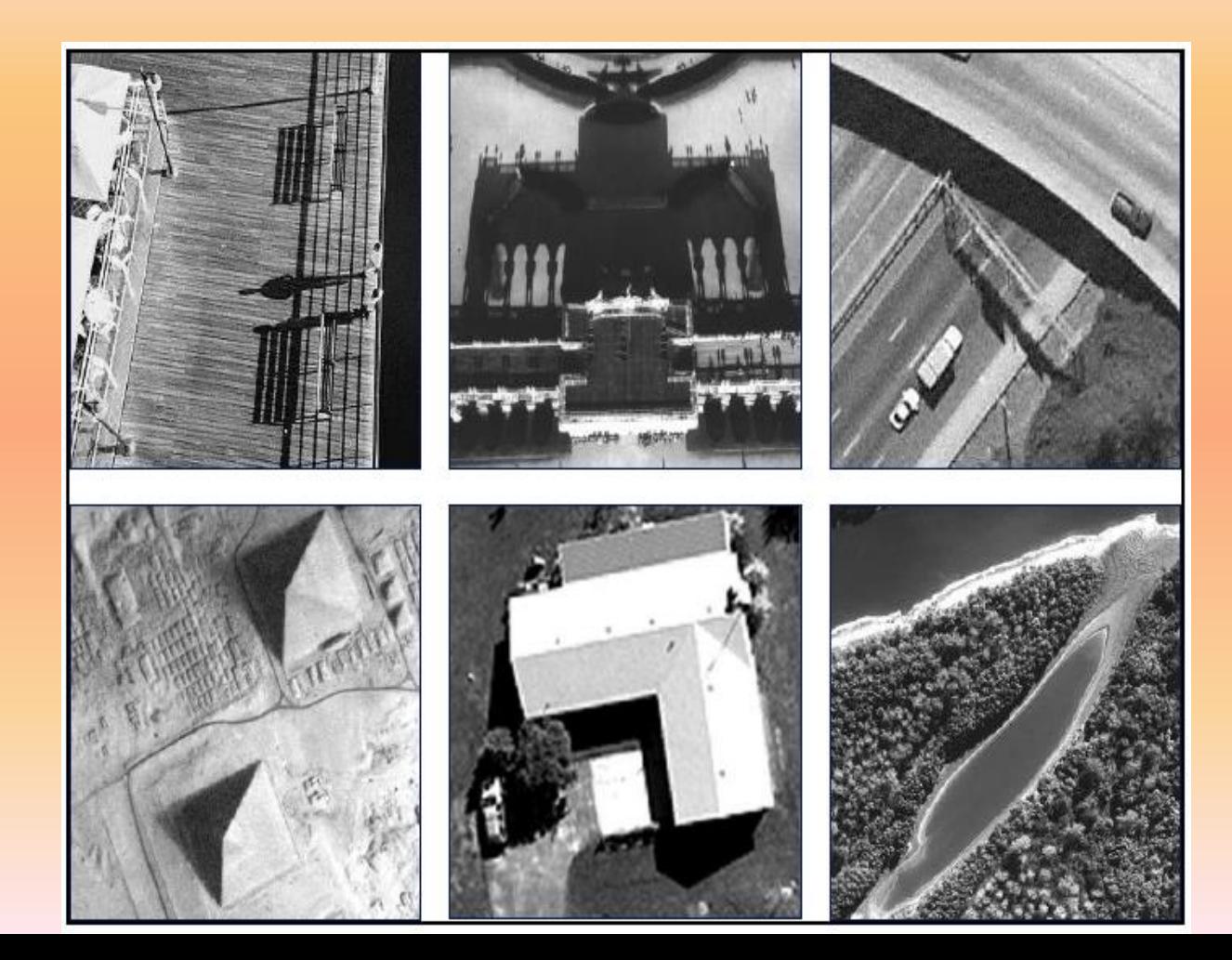

**--6 الوقت من الٌوم والسنة )year and day-Date ):**

• يمعب الوقت من السنة أو اليوم أو حتى من النهار دورا في القدرة على تحديد بعض الظاهرات فعلى سبيل المثال يختلف الشكل الذى تظير بو المناطق الزراعية فى بداية زراعتيا عن فترة النمو والحصاد

**-7 الموضع )Site ):**

• ويقصد بالموضع ىنا موضع ظاىرة معينة فى الصور بالنسبة إلى ظواىر أخرى ذات أىمية معروفة وخصائص متميزة بناء عمى موضعيا ، ويفيد مفيوم الموضع الصور فى القيام بعممية تجميع أفراد الظواىر التى تم التعرف إلييا ، فإذا تم تمييز أشجار المانجروف فى الصور فإن ىذا مؤشر عمى أن المنطقة التى يوجد فييا شجر المانجروف منطقة ساحمية تغطييا الفيضانات الموسمية من مياه البحر .

-8النسيج )Texture ):

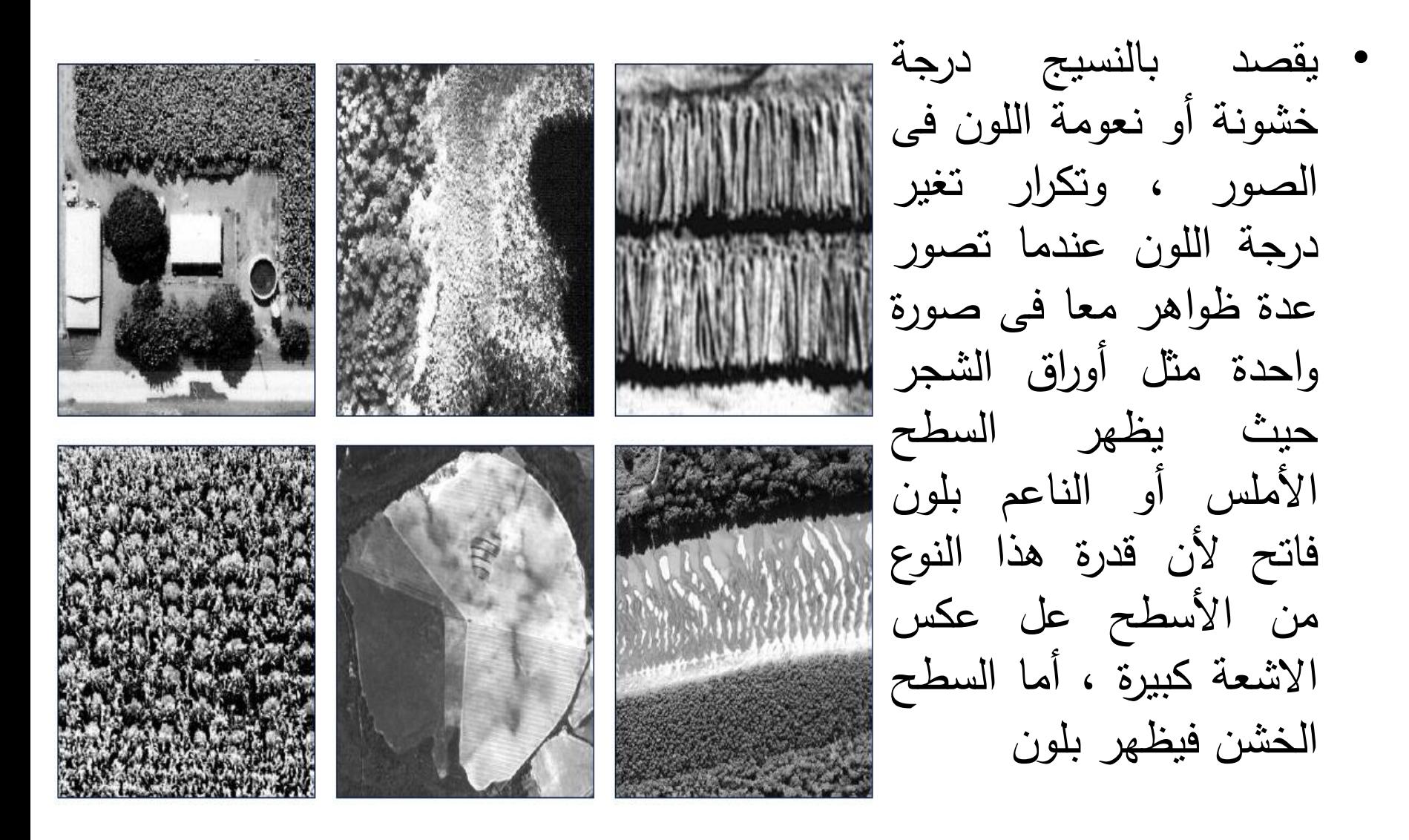

# **ثالثا كيف تبدو بعض الظواهر عمى الصور :**

**التضارٌس . الصخور والتربة . النباتات الطبٌعٌة . المحاصٌل الزراعٌة . المواصالت .**

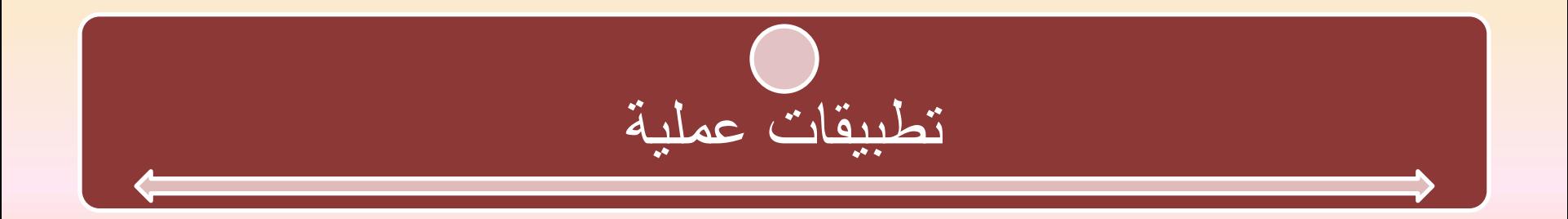

## \*\* خطوات عمل التصنيف المراقب للمرئيبت supervised Classification -: الفضبئية

- يعد أفضل أنواع التصنيف وأدقها وهو عبارة عن تقسيم الظاهرات المتشابهه مع بعضها ولكنه ال يعتمد على العشوائية فى االختيار بل يكون المستخدم هو المتحكم فى هذا التصبف، وذلك لانه يعتمد على البصمة الطيفية للظاهرات وهنا يأتى دور المستخدم حيث أنه يجب أن يكون على معرفة كاملة بالمنطقة التى يدرسها والظاهرات التى توجد بها .
	- طريقة التنفيذ -:
	- -1 من قائمة classification
	- -2 نختار أمر supervised
	- -3 ثم نختار أحد أنواع التصنيف المختلفة وسنتناول بالشرح طريقة Minimum Distance أى اقرب مسافة

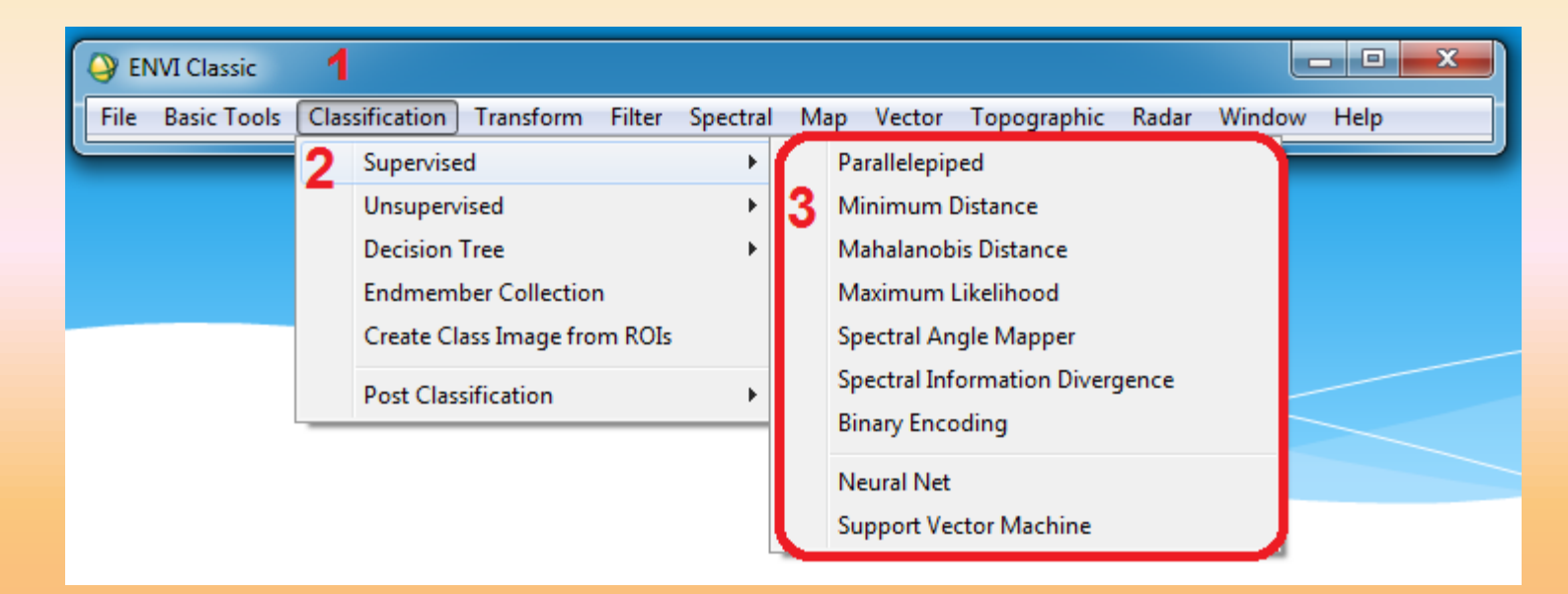

• ولكن فى البداية وقبل ان نقوم بعمل التصنيف نقوم بتحديد البصمة الطيفية للظاهرات، أى نخبر البرنامج ماهى المناطق الزراعية والمناطق السكنية وهكذا عن طريق رسم طبقات على كل ظاهرة باستخدام اختيار ROI او المنطقة ذات االهتمام Of Region Interest

- كيفية رسم الطبقات التى نرغب فى التصنيف على أساسها
	- Region of نختار -2 Basic tools قائمة من -1• interest
- -3 ثم نختار Tool ROI ولكن قبل ذلك يجب إضافة المرئية التى نريد تصنيفها

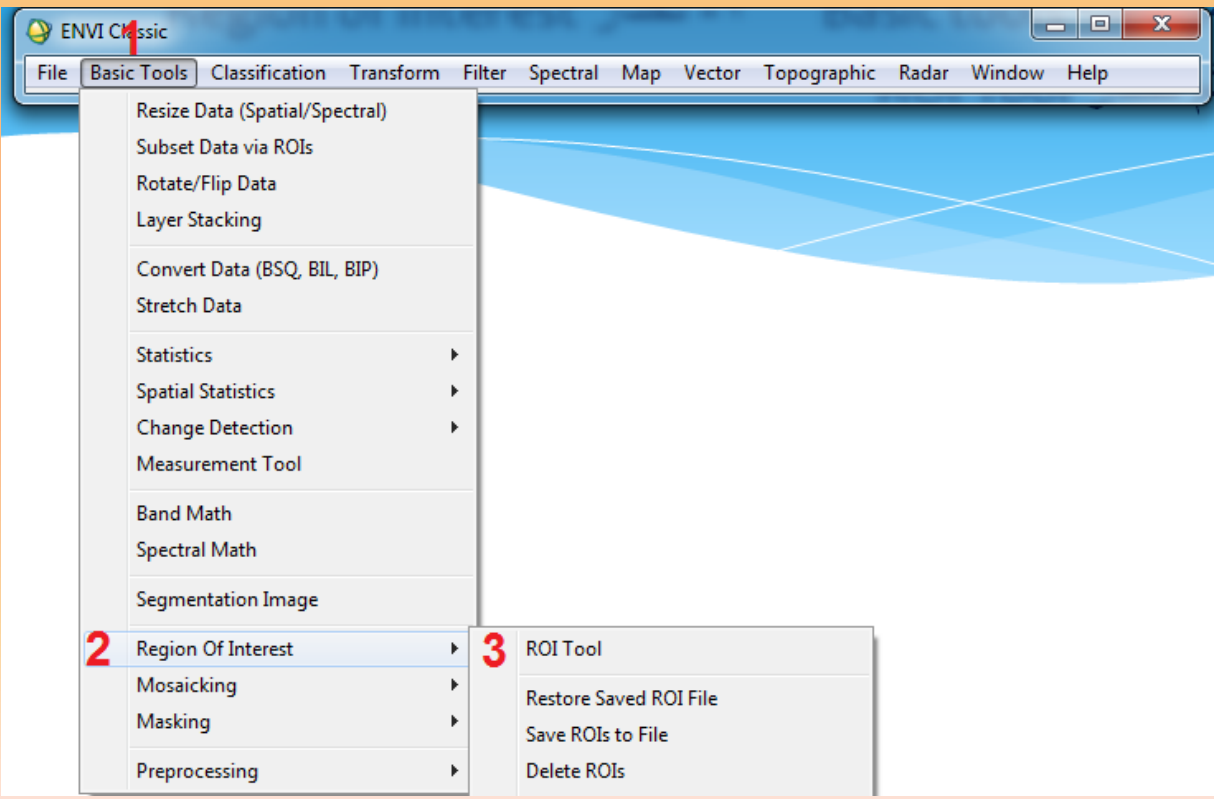

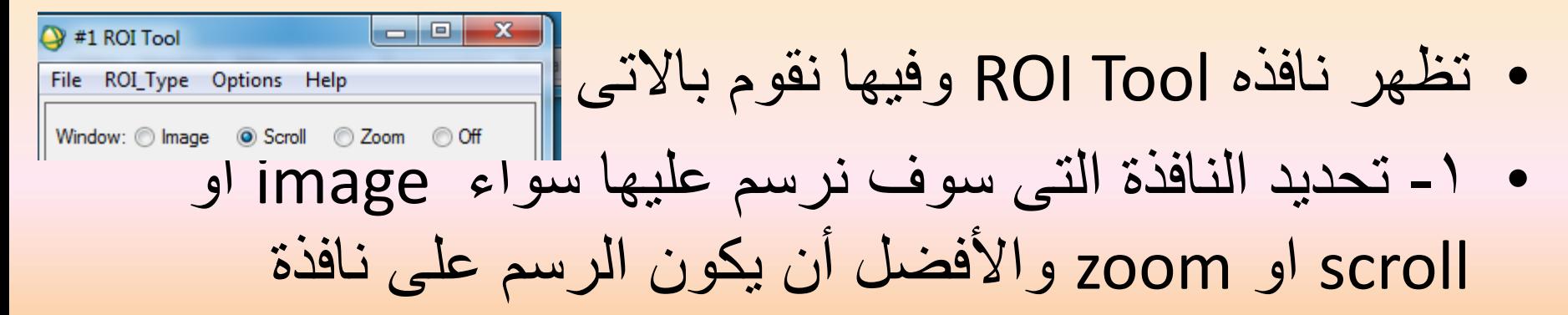

zoom

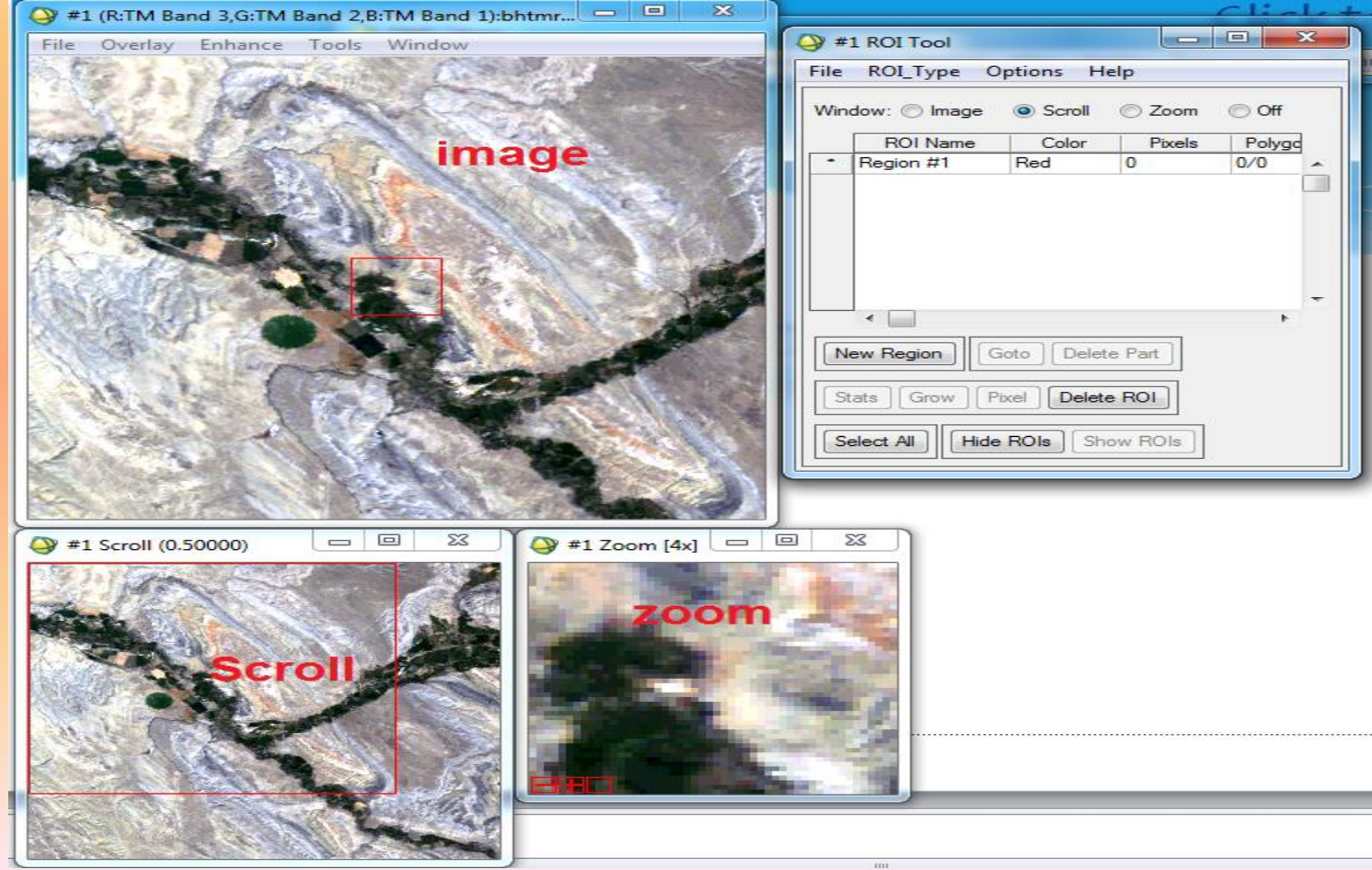

### • -2 نقوم برسم طبقة ولتكن مثال األراضى الزراعية ويتم الرسم عن طريق الضغط على النافذة وتحديد المنطقة ثم الضغط بالماوس كلك يمين مرتين لغلق الشكل

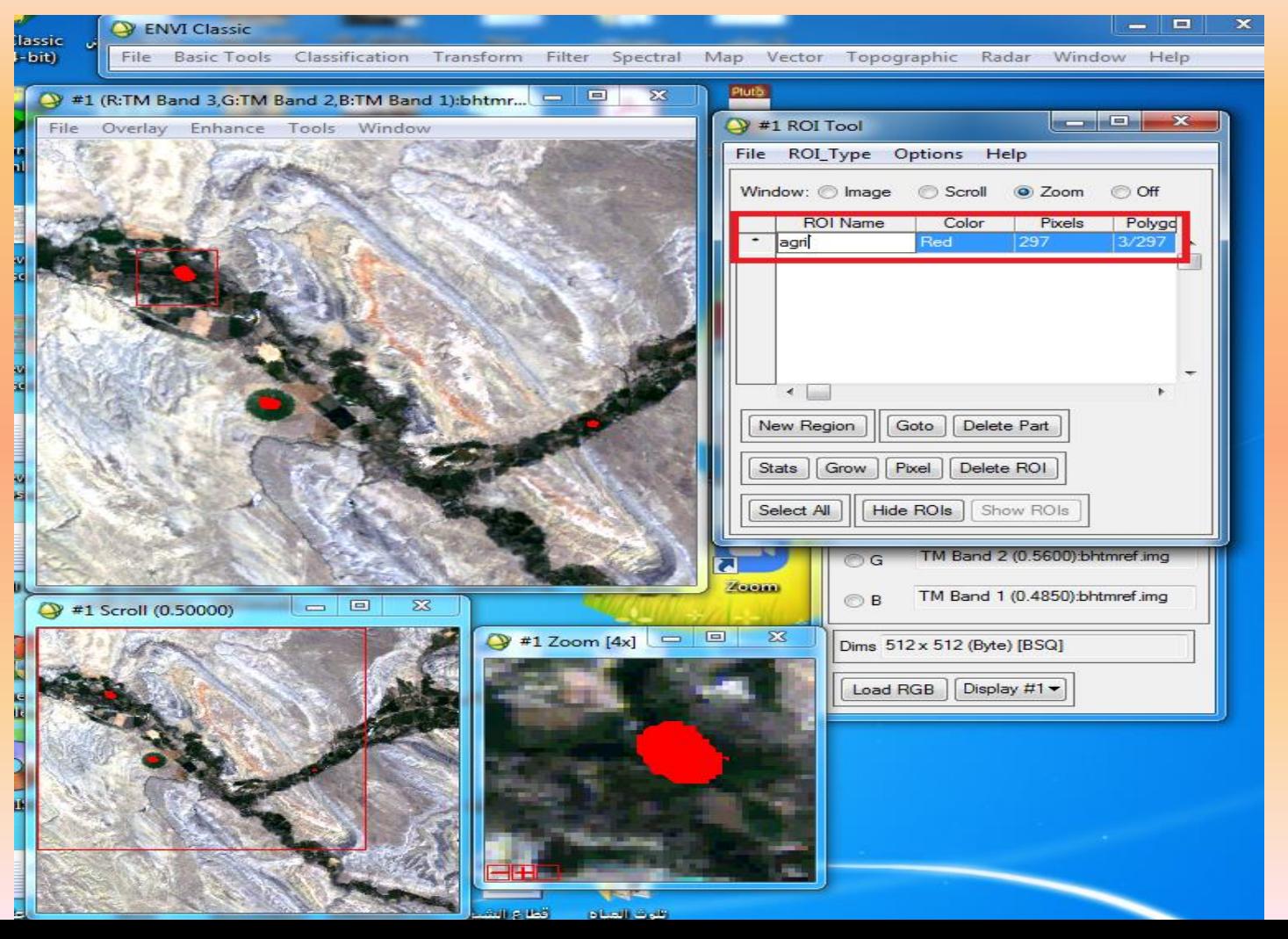

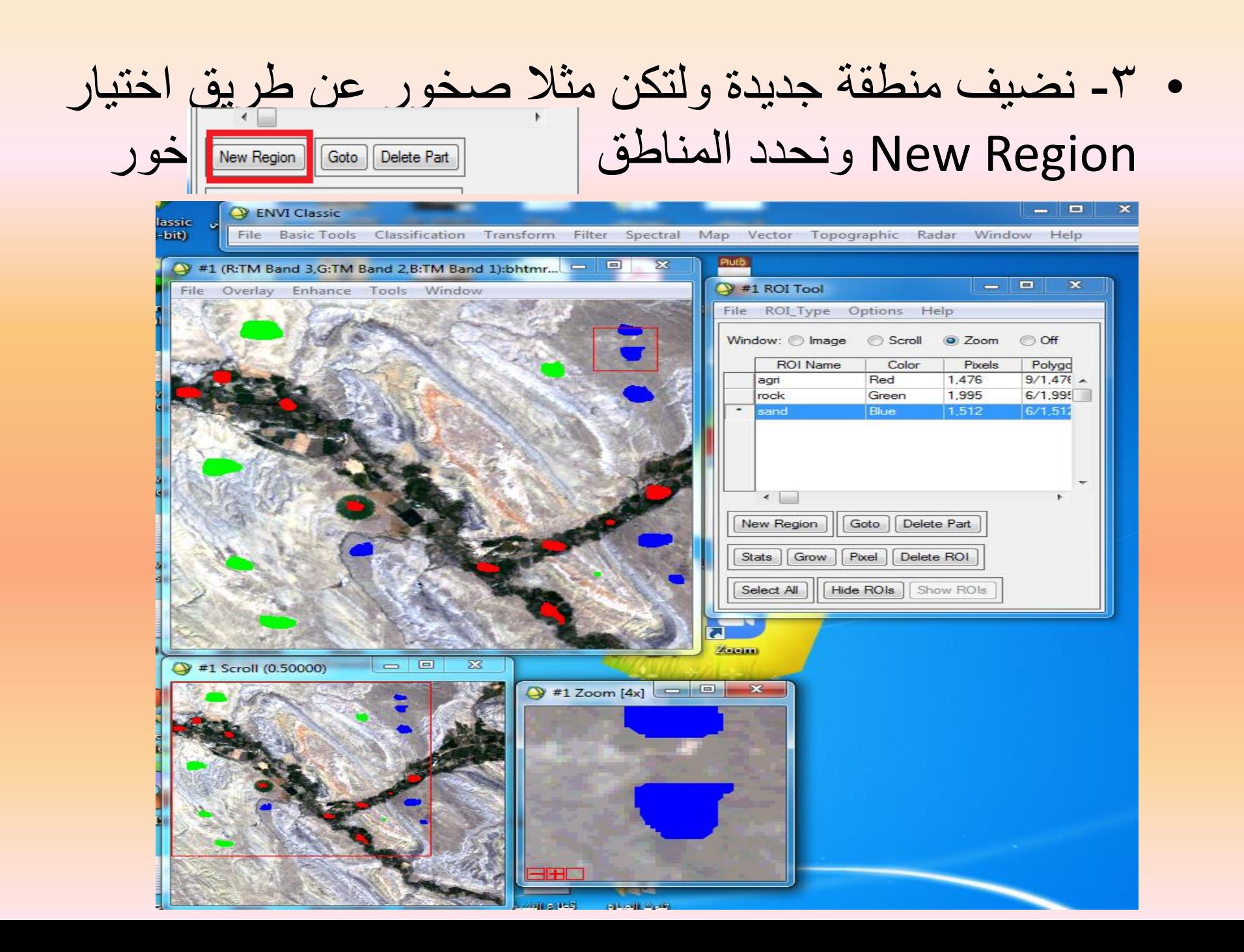

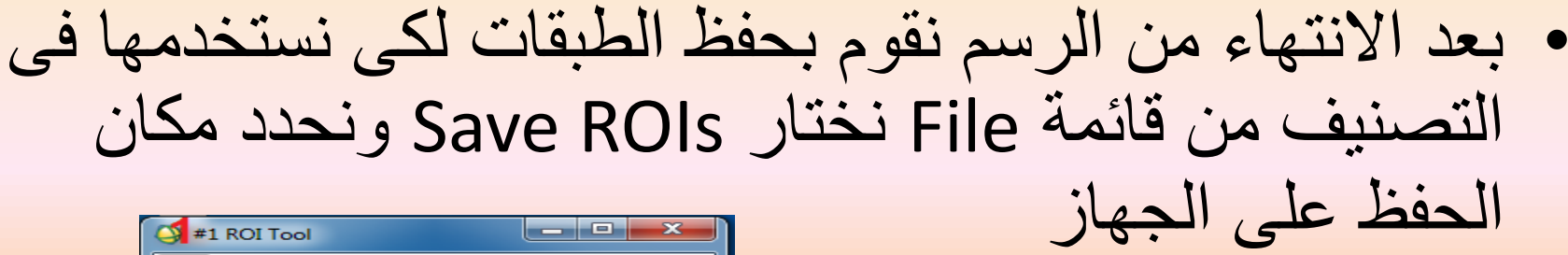

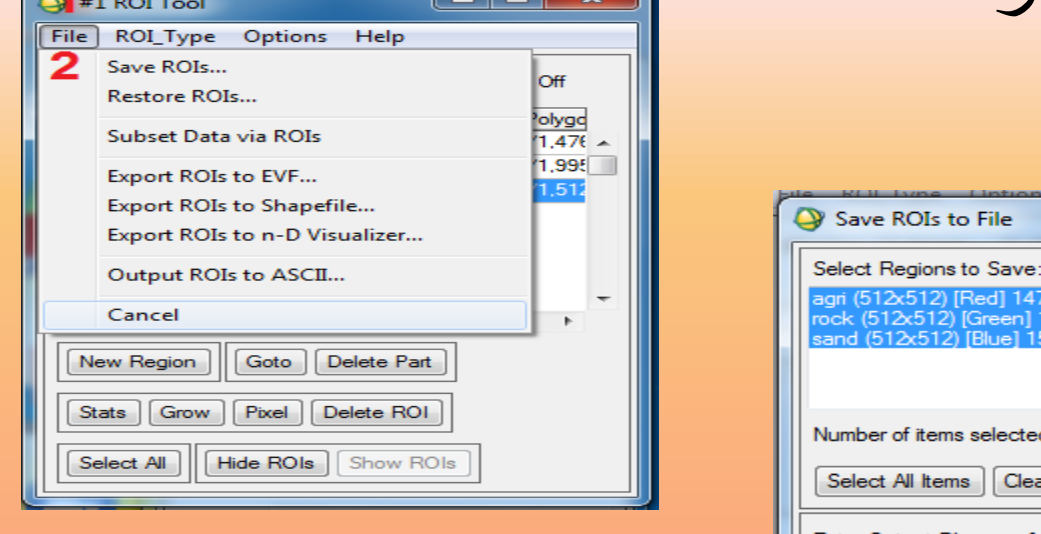

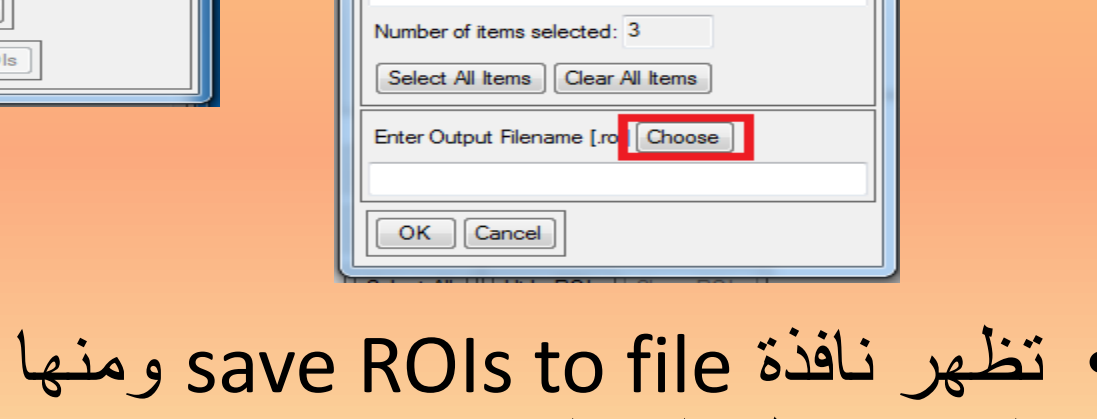

File

Red] 1476 points reen] 1995 points 1512 points

 $\mathbf{x}$ 

نحدد مكان الفولدر الذى نحفظ عليه المشروع من اختيار choose

• بعد ذلك نذهب لقائمة التصنيف ونختار

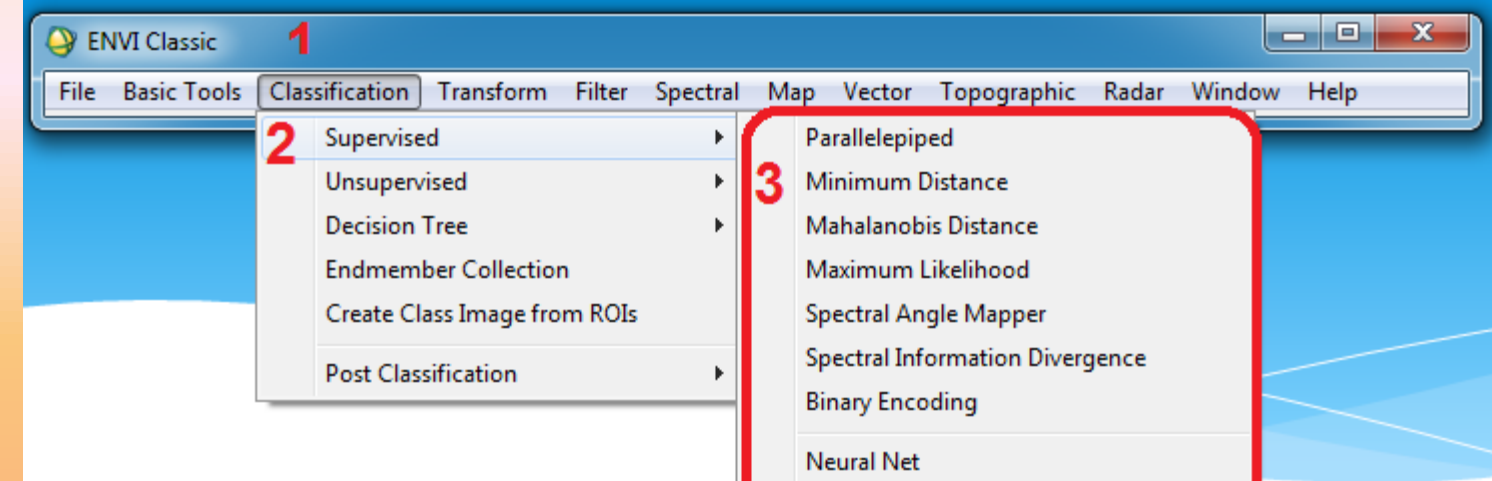

**Support Vector Machine** 

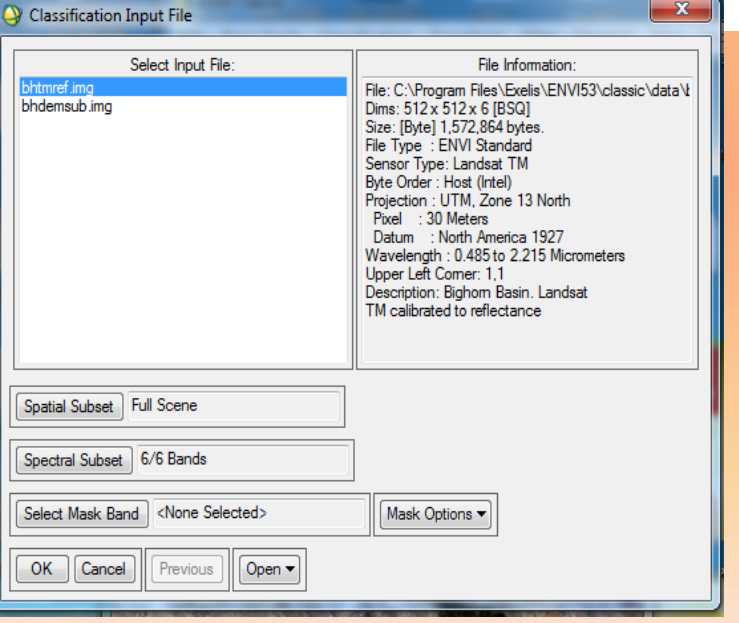

• تظهر نافذه نحدد منها المرئية التى نريد العمل عليها ثم نضغط ok

## • تظهر نافذة parameters distance minimum والتى نجد فيها الطبقات التى قمنا برسمها • نقوم بتحديدها واختيار طريقة الحفظ ثم ok

 $\mathbf{x}$ Minimum Distance Parameters Select Classes from Regions: Output Result to **C** File O Memory agri [Red] 1476 points rock [Green] 1995 points sand [Blue] 1512 points Number of items selected: 3 Output Rule Images ? Yes | tt Clear All Items Select All Items Output Result to C File C Memor Set Max stdev from Mean © None © Single Value © Multiple Values Max stdev from Mean Set Max Distance Error © None © Single Value © Multiple Values Max Distance Error **OK** Queue Cancel **Help** Preview

• وتكون المرئية النهائية بالشكل التالى ويمكننا تغير االلوان كما فعلنا فى الطريقة السابقة

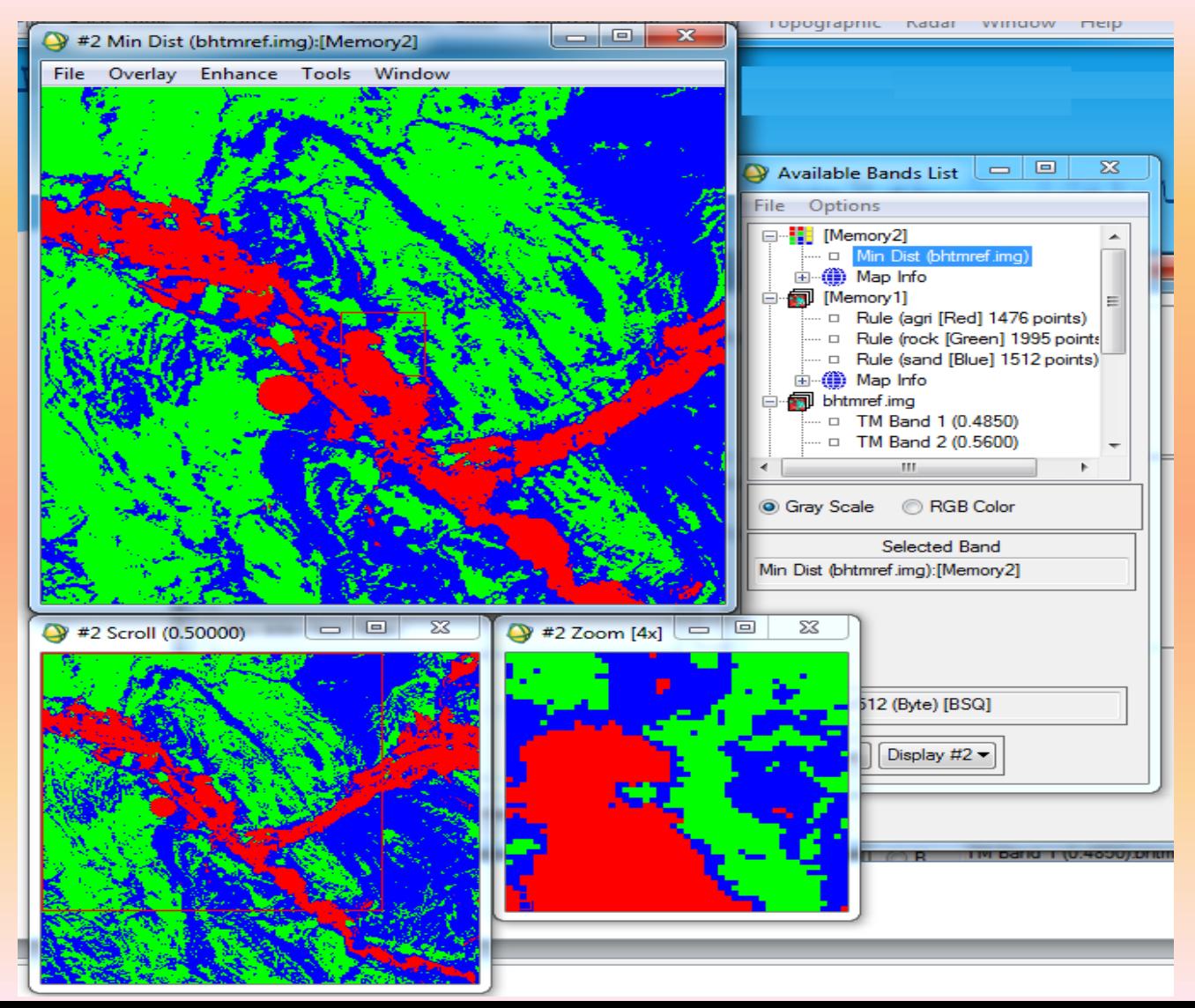

## خطوات رصد التغيرات التى حدثث فى المنطقة Change Detection

- تعد هذه العملية من اهم استخدامات االستشعار عن بعد والمرئيات الفضائية وخاصة فى مجال دراسة السواحل لتحديد مناطق النحت واالرساب وتتبع معدالتها ، وتتم عن طريق المقارنة بين مرئيتان مختلفتان فى سنوات مختلفة أو فى نفس السنة وذلك إذا كانت معدالت التغير للظاهرة سريعة .
	- خطوات التنفيذ -:
	- -1 تحميل مرئية حديثة واخرى قديمة لمنطقة الدراسة .
		- -2 من قائمة Spectral
		- Spear tools نختار -3•
		- -4 ثم نختار detection change

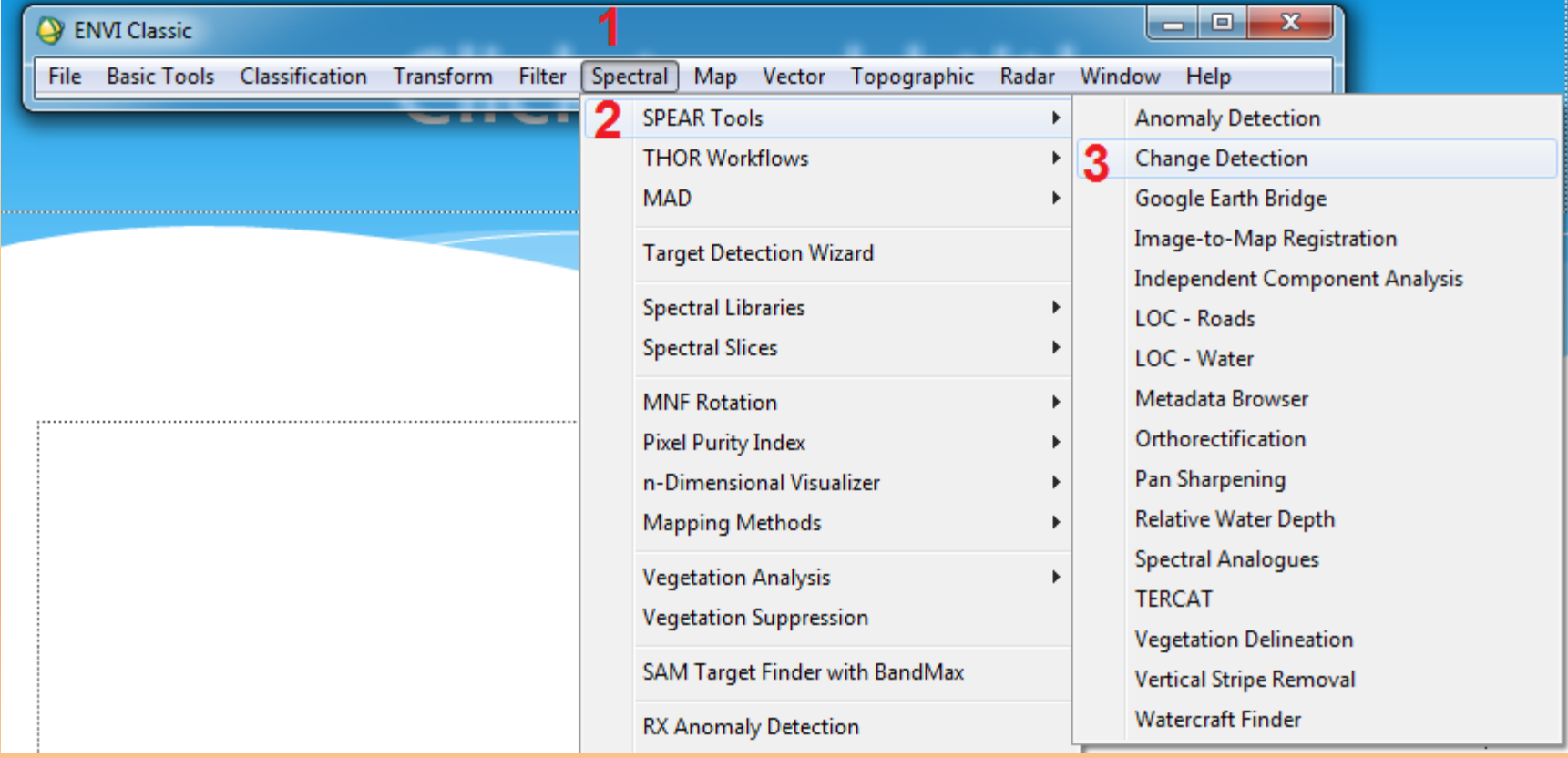

### • -1 تم تحميل مرئية فضائية من tm لمنطقة غرب الدلتا ورأس رشيد ومرئية أخرى حديثة نوعها etm لنفس المنطقة

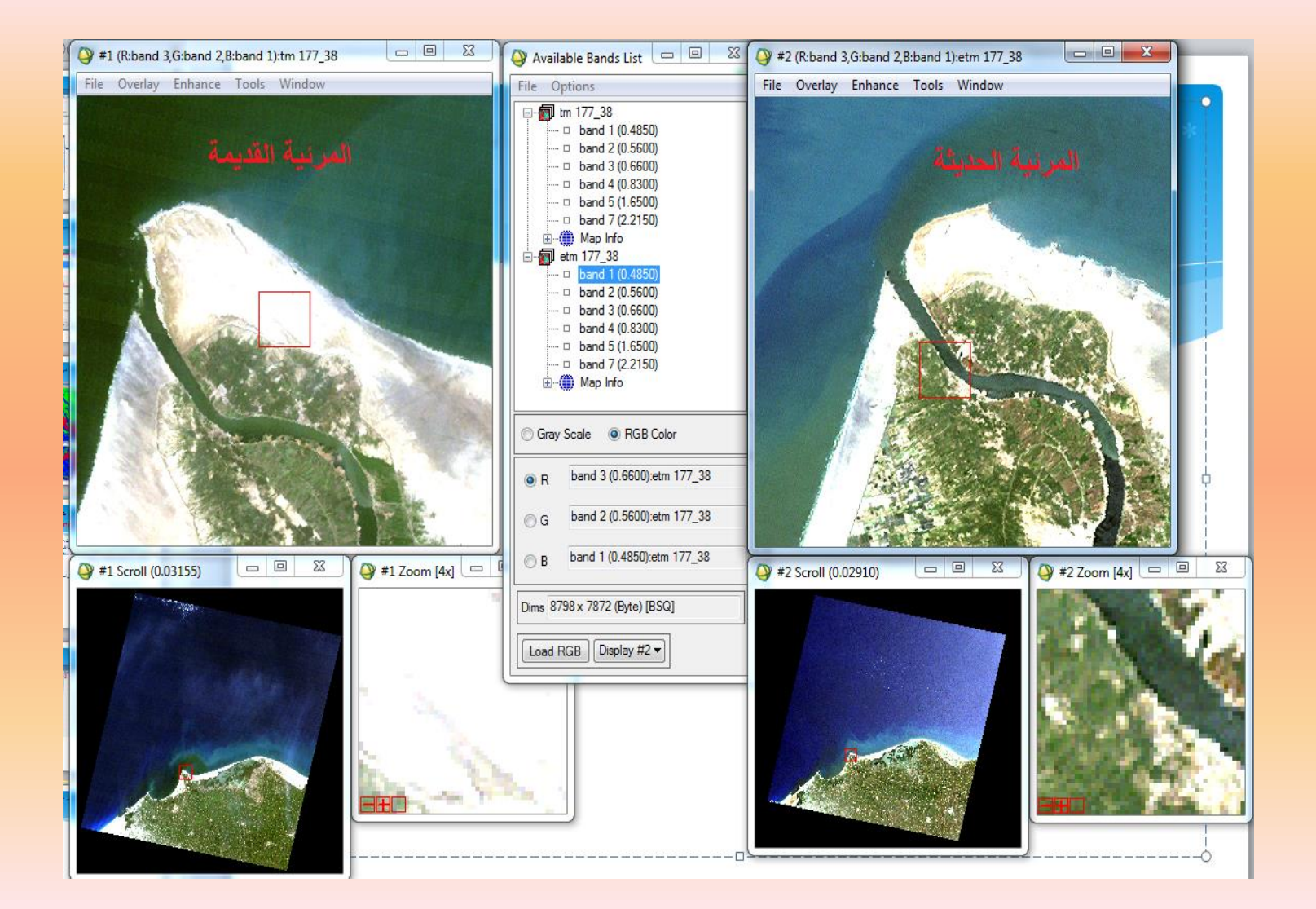

### • من قائمة spectral نختار tools spear ثم نختار change detection تظهر قائمة نافذة detection change والتى نضيف فيها المرئيات القديمة والحديثة ثم نضغط next

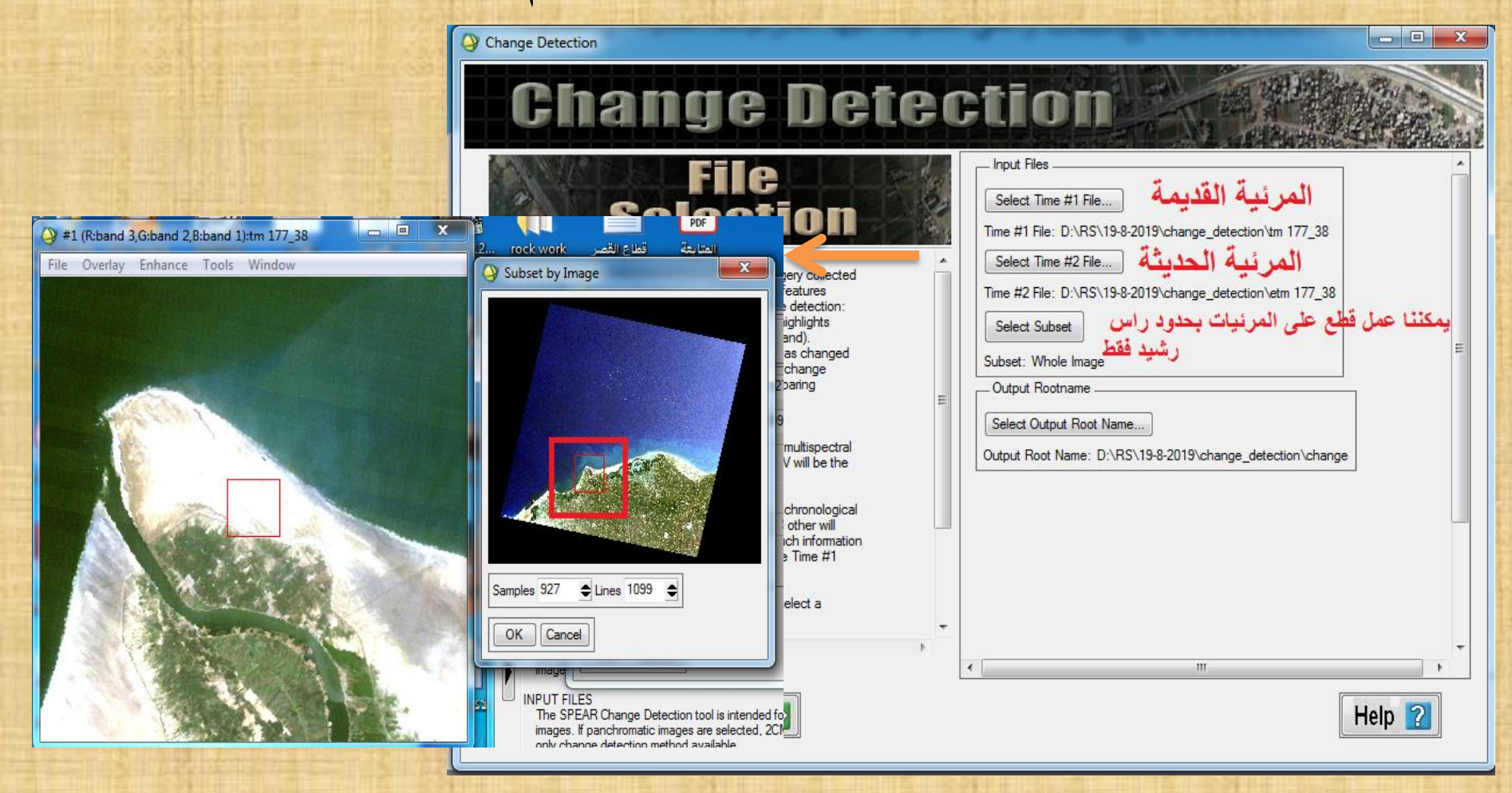

#### • بعد ذلك نحدد اختيار registered-co already images وهذه تعنى أن المرئيات مرجعة جغرافيا

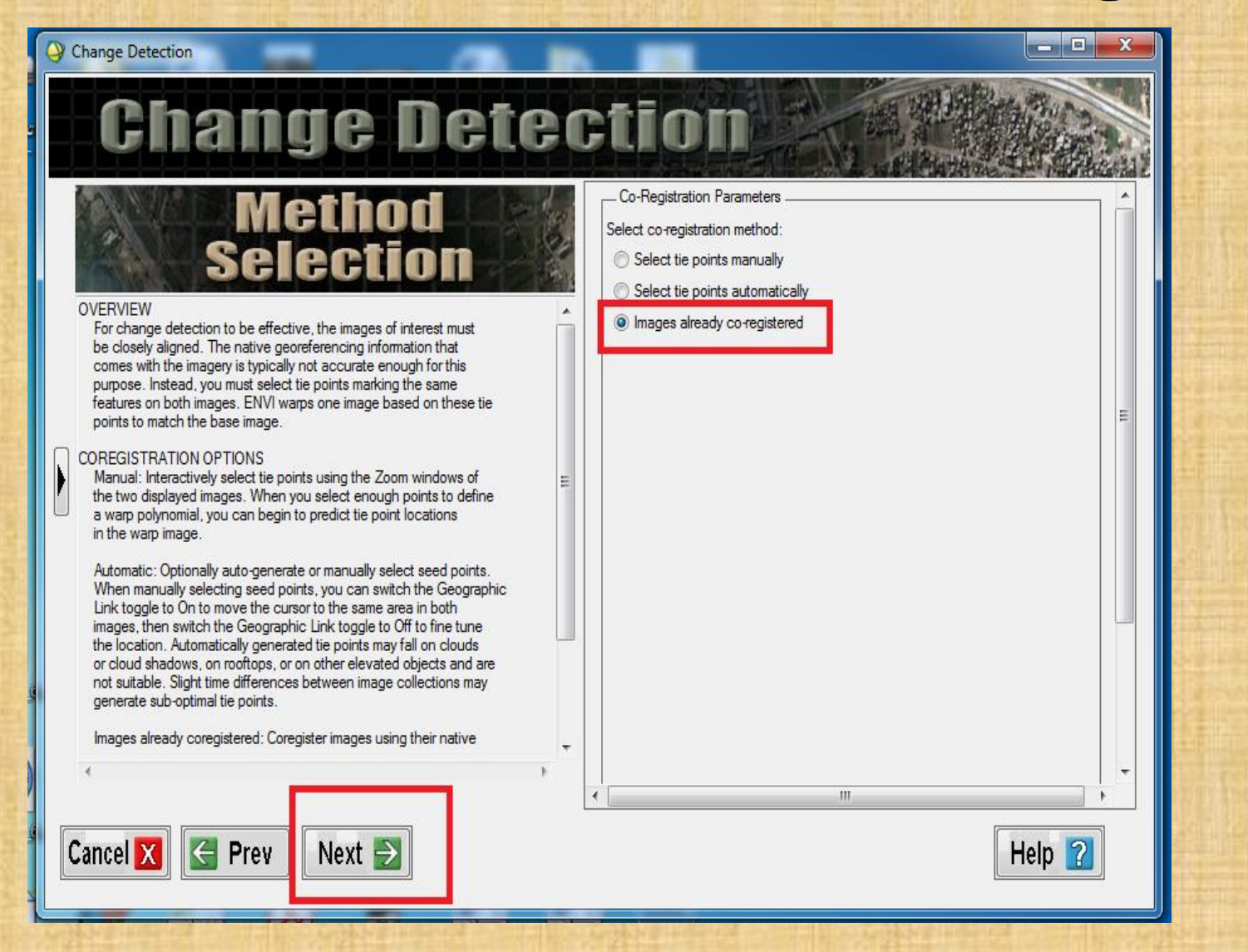

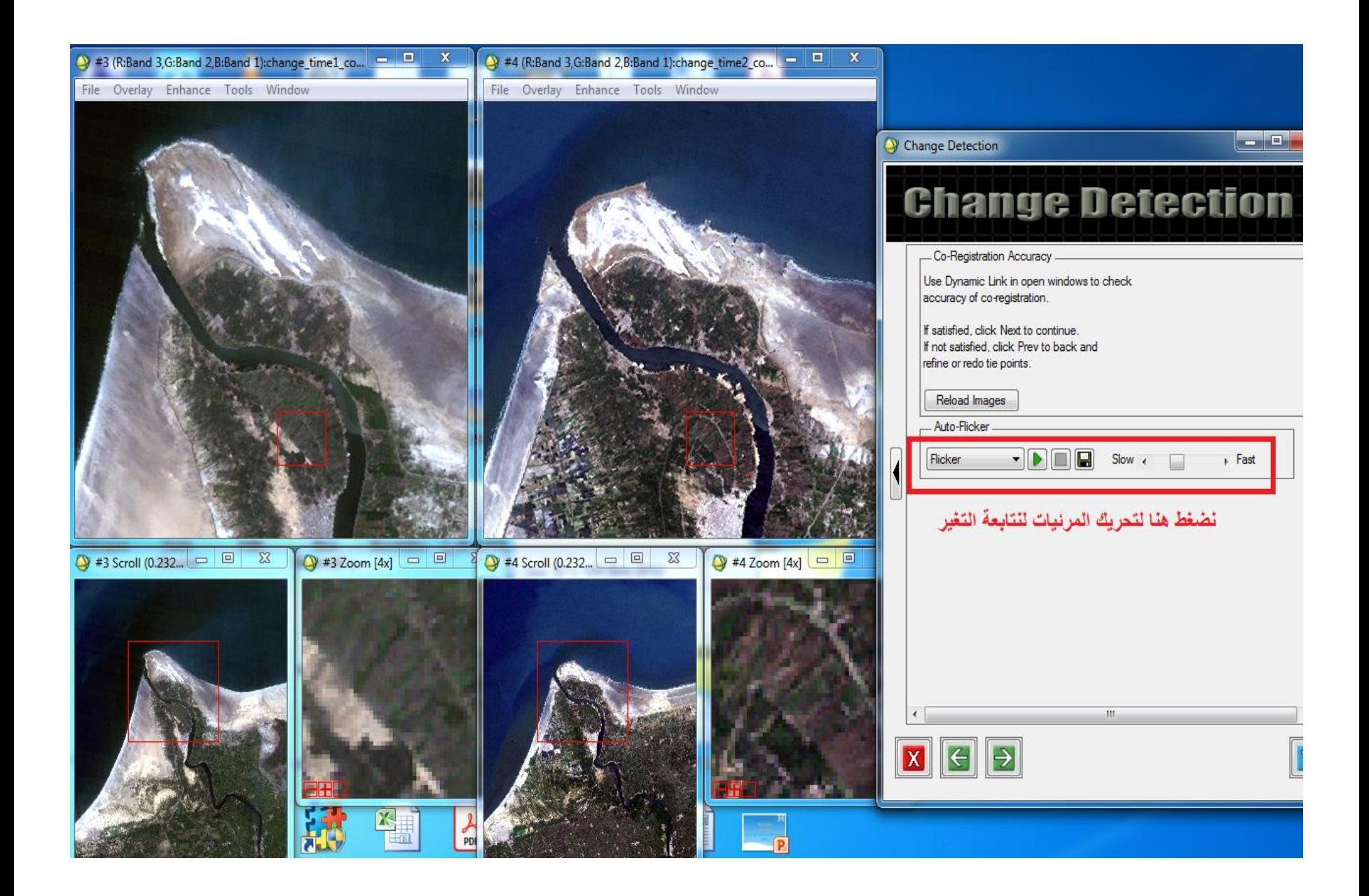

## • نضغط next تظهر نافذة بها المرئية بعد المقارنة<br>• المقارنة المقارنة المسلم المسلم المسلم المسلم المسلم المسلم المسلم المسلم المسلم المقارنة و ١٤-R:Band I:change\_time1\_coreg.G:Band I:change\_lime1\_coreg.G:Band I:change\_lime

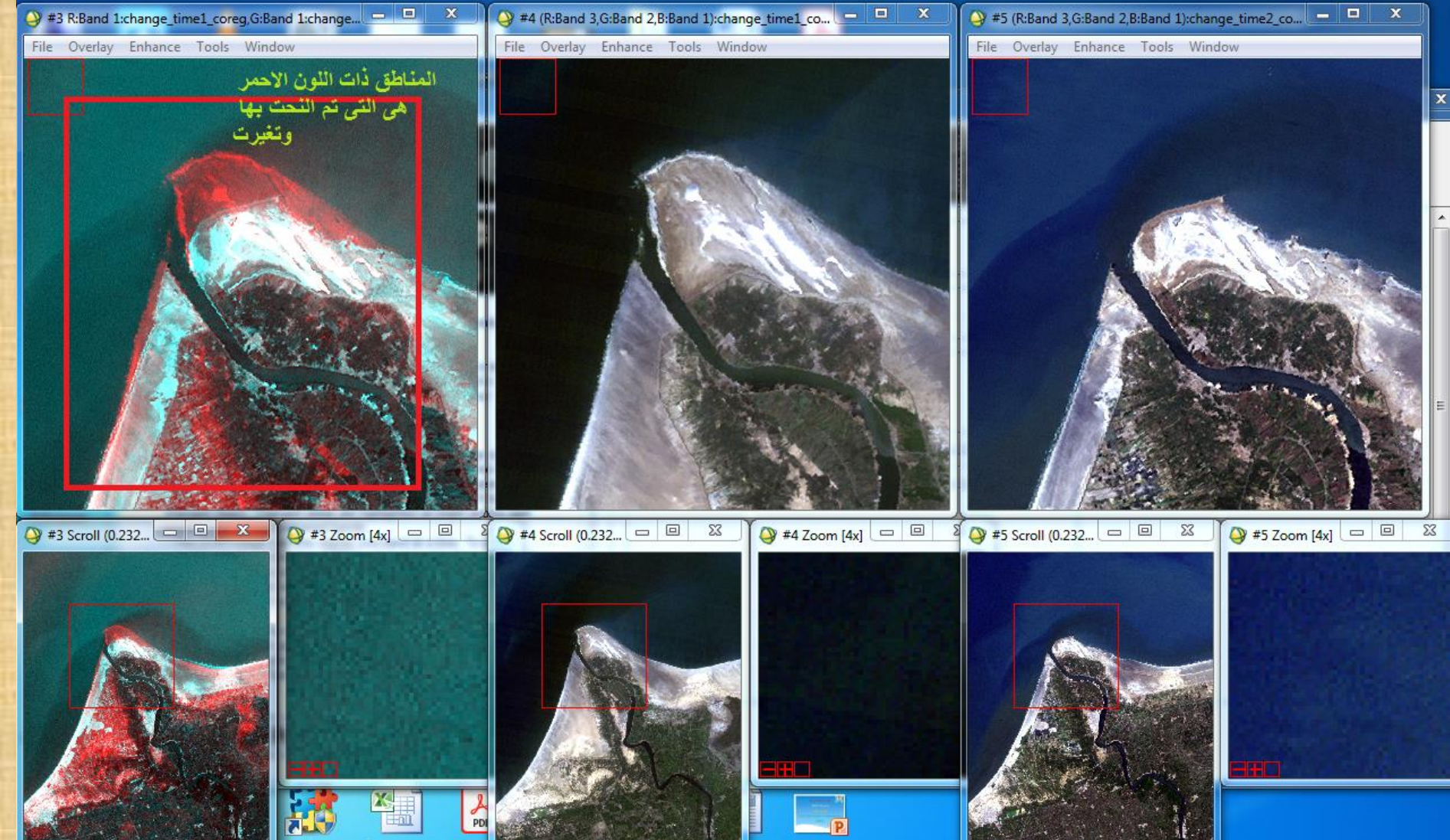

اسئلة استرشادية

- **كيف تبدو بعض الظواهر عمى الصور الجوية والمرئيات الفضائية ؟**
	- **ما هي خصائص تحميل وتفسير الصور الجوية ؟** 
		- **اذكر خطوات عمل التصنيف المراقب ؟**
			- **اذكر مراحل التصحيح الهندسي ؟**
	- **عرف ما يمي ) تحسين الحافة – ازالة الضجيج (**

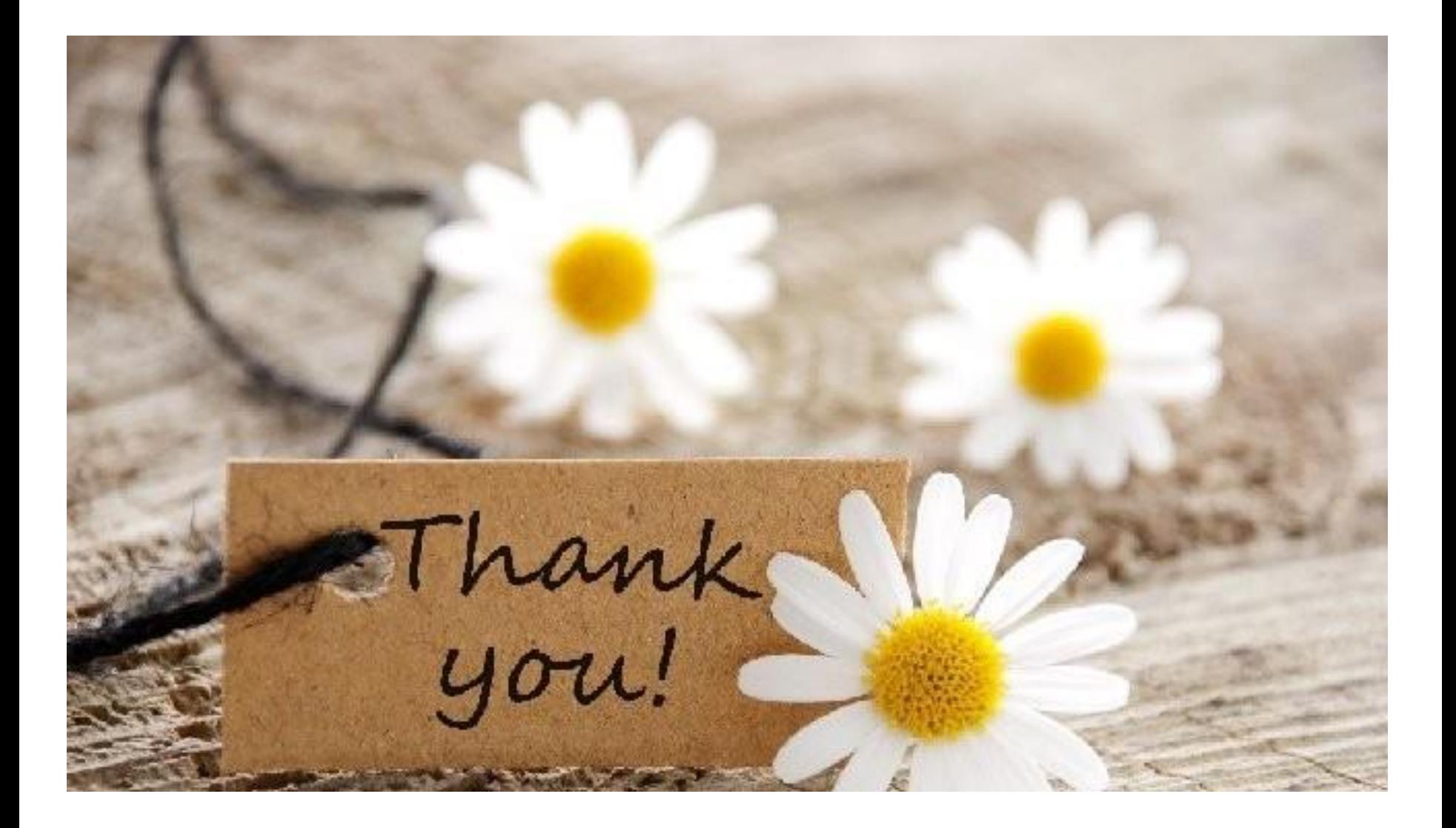